## 【進入暑修系統方式】

由學校首頁→校園入口網站→登入校園入口網站→應用系統→學生資訊系統 進入學生資訊系統之後,請選擇「各項申請」選單內的「暑修申請」功能

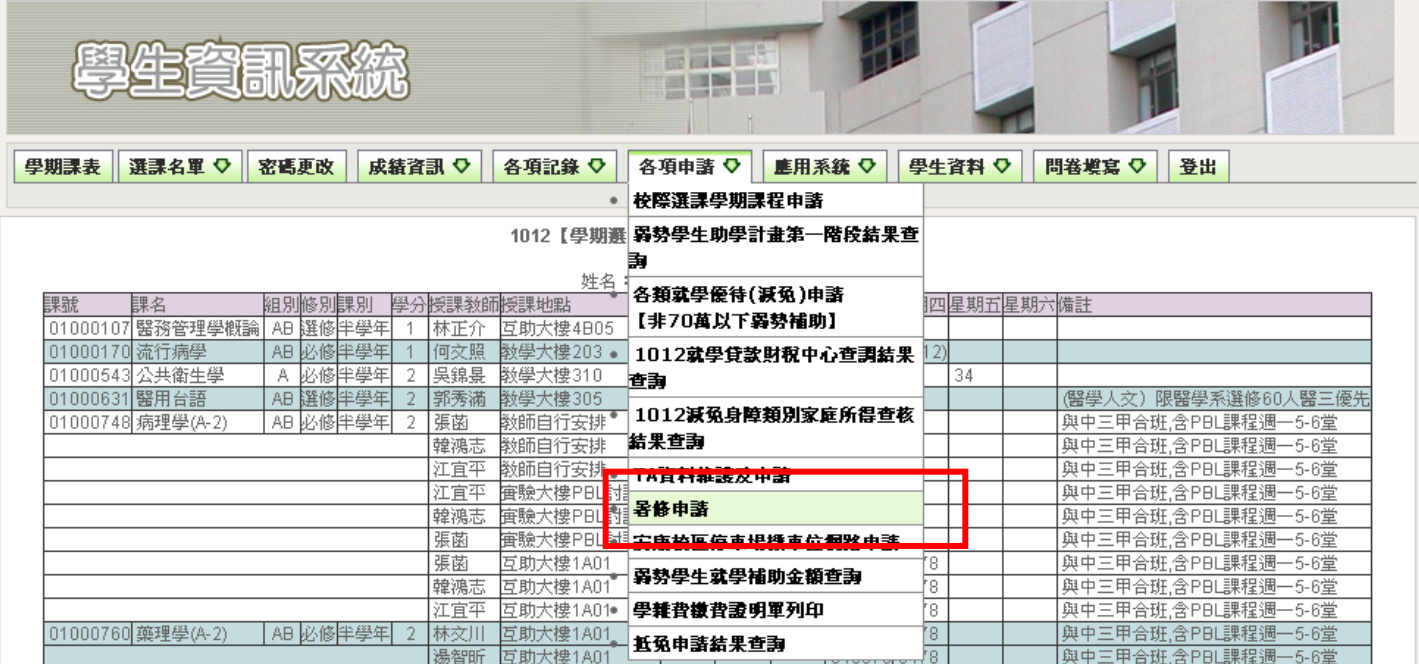

【進入「暑修申請」功能後之操作步驟】

第一步驟:請先檢查個人連絡資料是否正確,如果錯誤請直接於表單上修正,以 便如有相關問題,承辦人可以連絡得到您,以免影響權益。

第二步驟:填寫暑修申請課程,請至「申請課程」欄位內,填入想要暑修之課程 的開課學期與課號,開課學期與課題資訊可至

1.學生資訊系統→成績資訊→查歷年成績,查詢需要暑修的課程

2.至課程查詢系統[\(http://web1.cmu.edu.tw/courseinfo](http://web1.cmu.edu.tw/courseinfo) )查詢(相關操作如畫面上的 範例)。

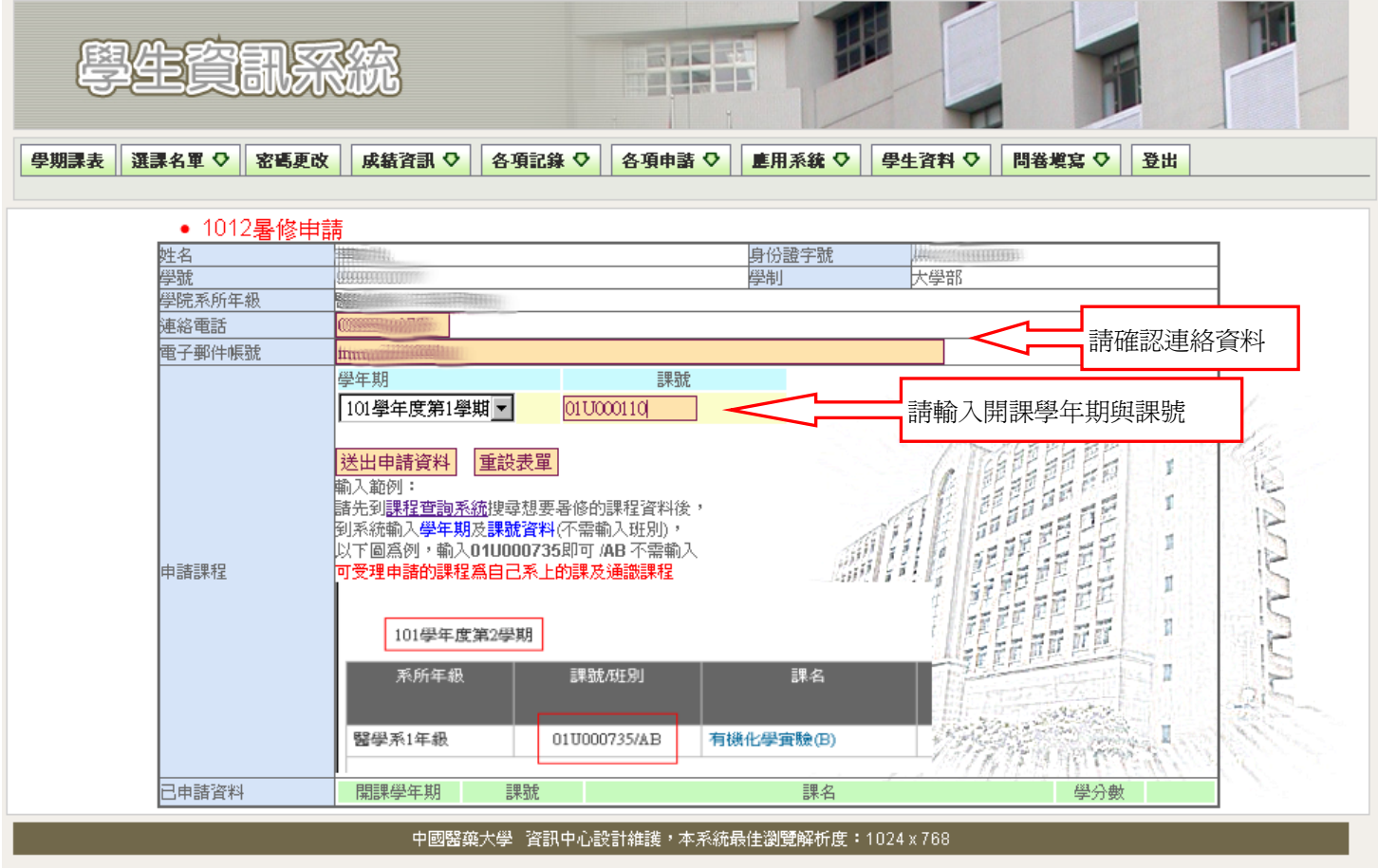

## 第三步驟: 選擇開課學年期與輸入課號之後, 按下「送出申請資料」即可完成申 請,所有申請的資料會列於「已申請資料」欄位。

如果要刪除特定科目,可按下該科目最右側的「刪除」連結即可刪除已申請的課 程。

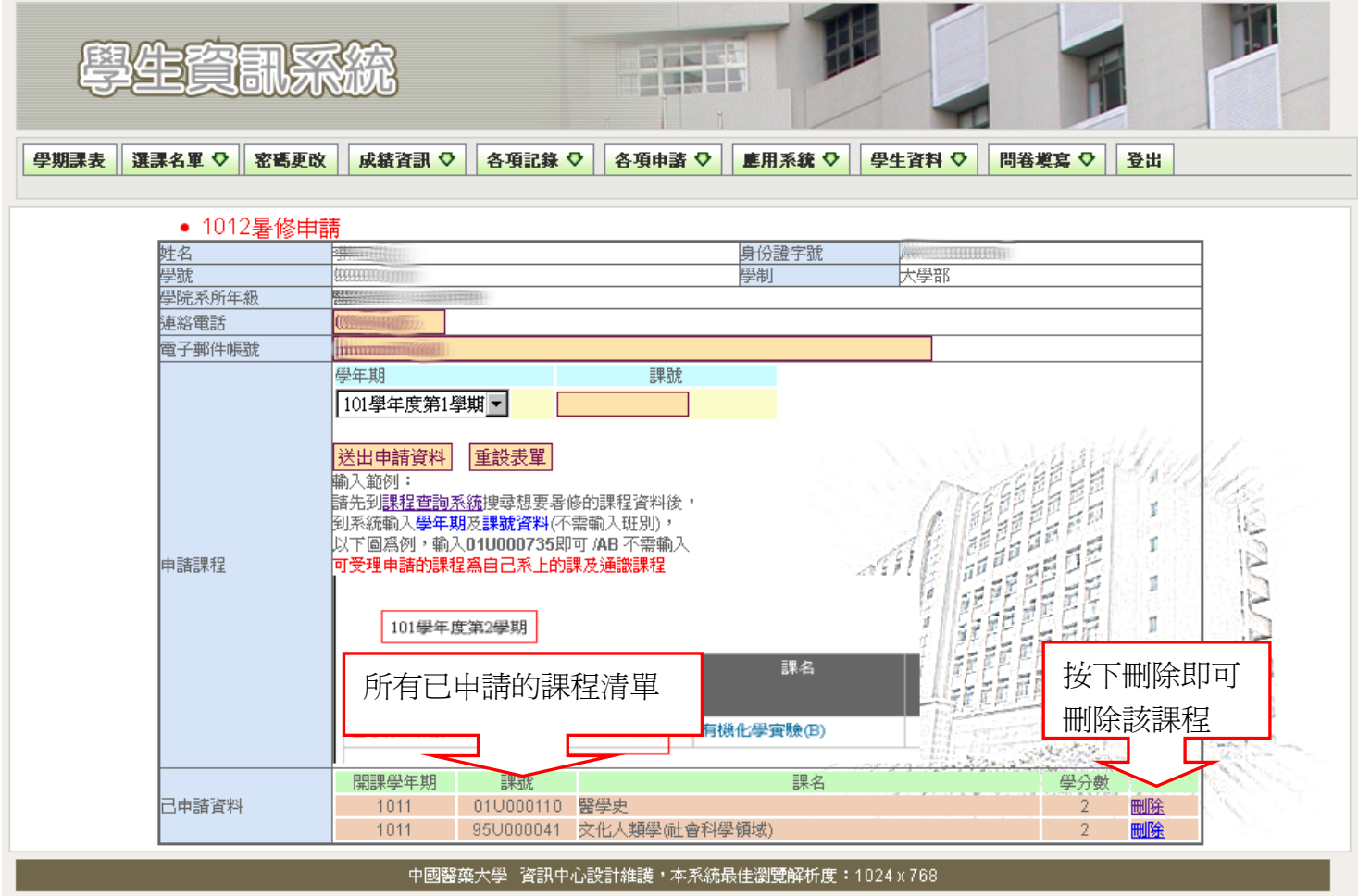